## **Steps:**

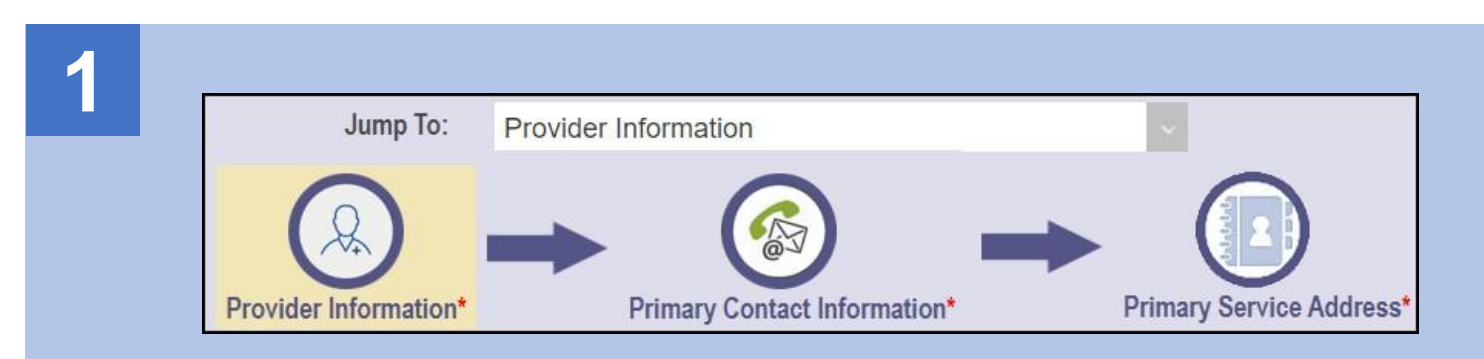

Once an application is started, all the pages that need to be completed will appear in a banner across the top of the screen.

**Note:** A page with a red asterisk indicates that page is required

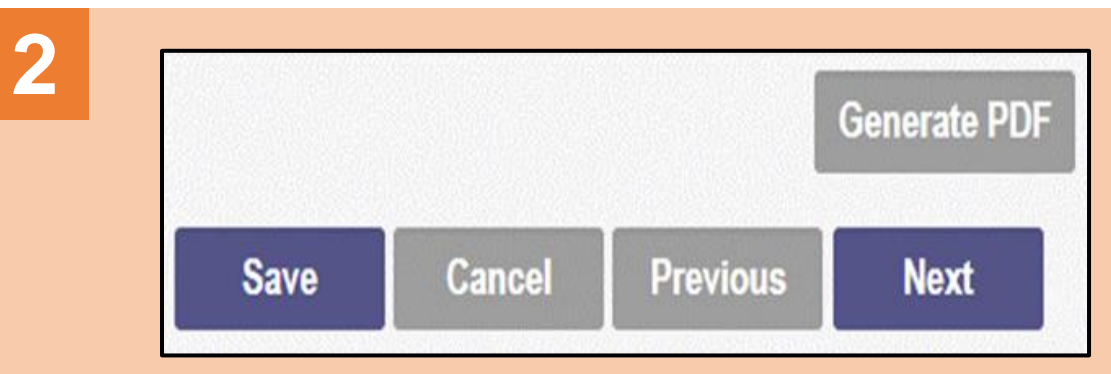

Navigational tools will appear on the top right and bottom right of each page.

**'Save'** will save the current page.

**'Next'** will save the current page and move to the next page.

**'Cancel'** will cancel the information entered on the page.

**'Previous'** will move you to the previous page on the application.

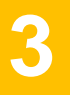

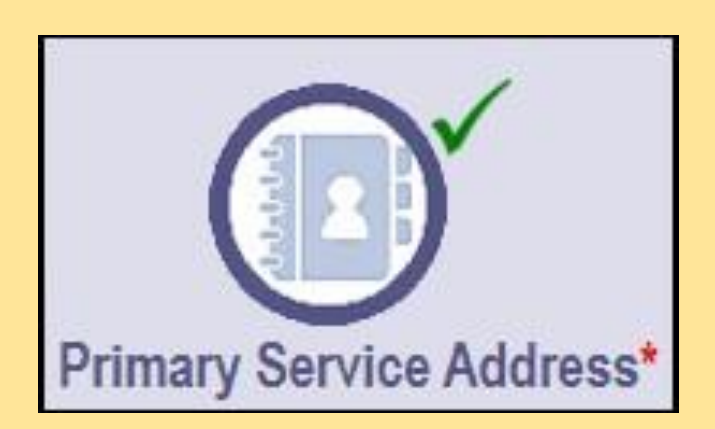

After information has been successfully entered on a page and saved, a green checkmark will display in the banner across the top next to that page.

## **Steps:**

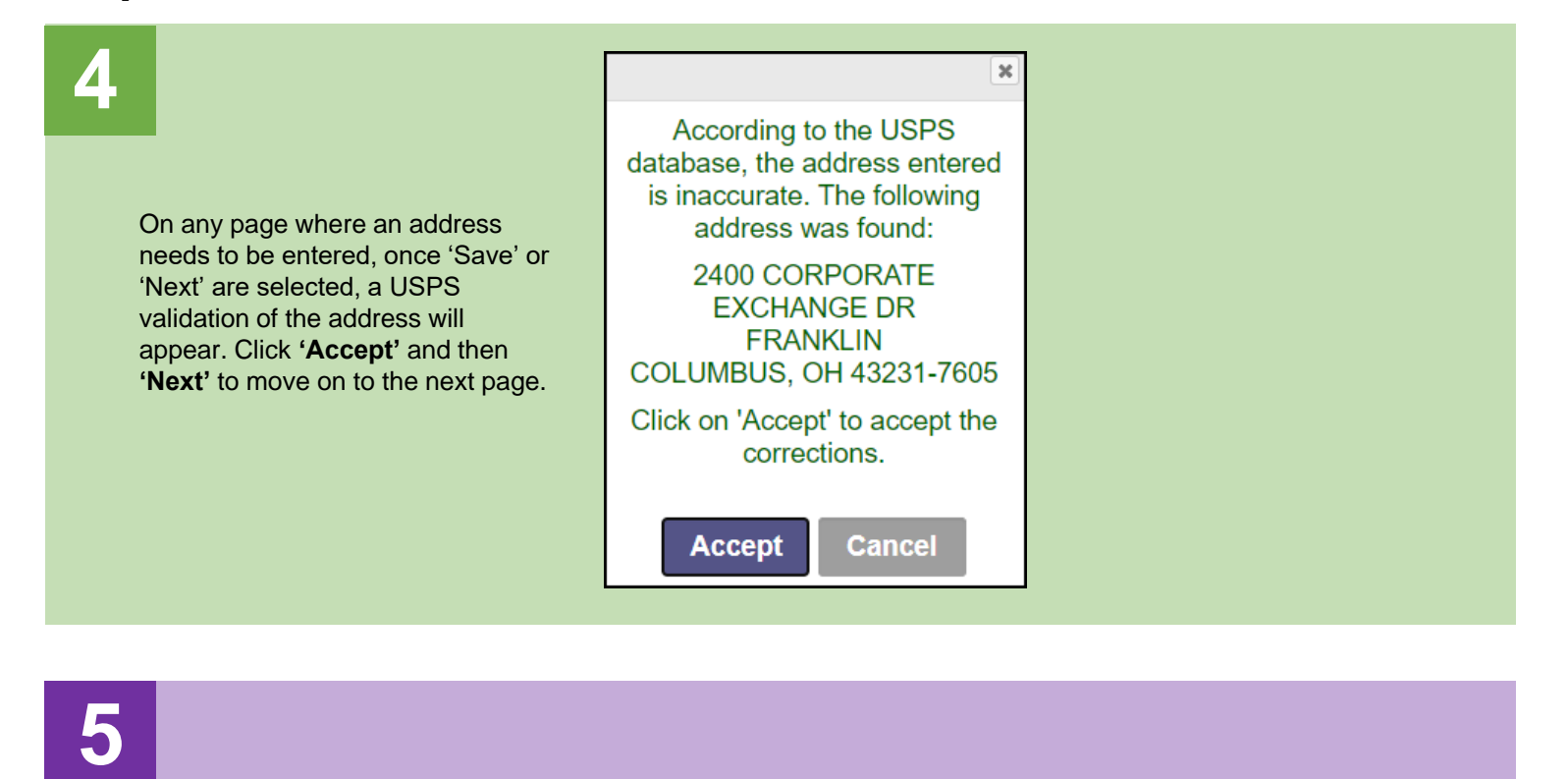

## **Primary Contact Information** This is a required section.

Once on a page, red text will indicate whether that page is required to complete.

**6** 3

3

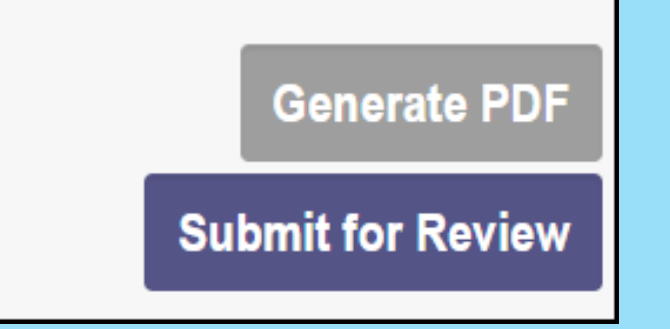

After information is finished being entered for all required pages, select **'Submit for Review'** located on the top right, to begin the processing of the application.